### SEGURO DE LA VIVIENDA

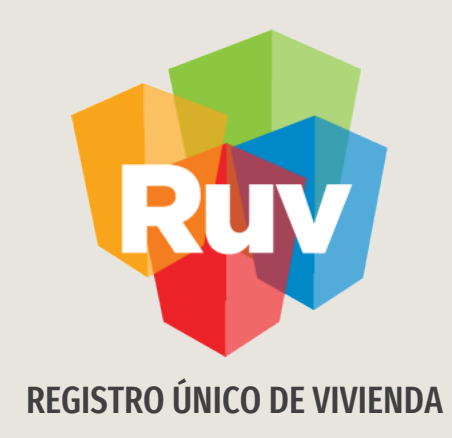

# COBERTURA DE CALIDAD INFONAVIT

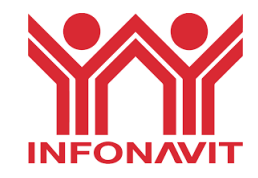

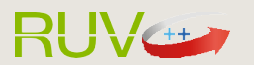

Tecnologías y datos por el derecho a la vivienda

El sitio de Internet portal.ruv.org.mx será la ventanilla única para la realización de procesos operativos y aplicativos deRUV.

## Ir a SOY DESARROLLADOR / SEGURO DE LA VIVIENDA

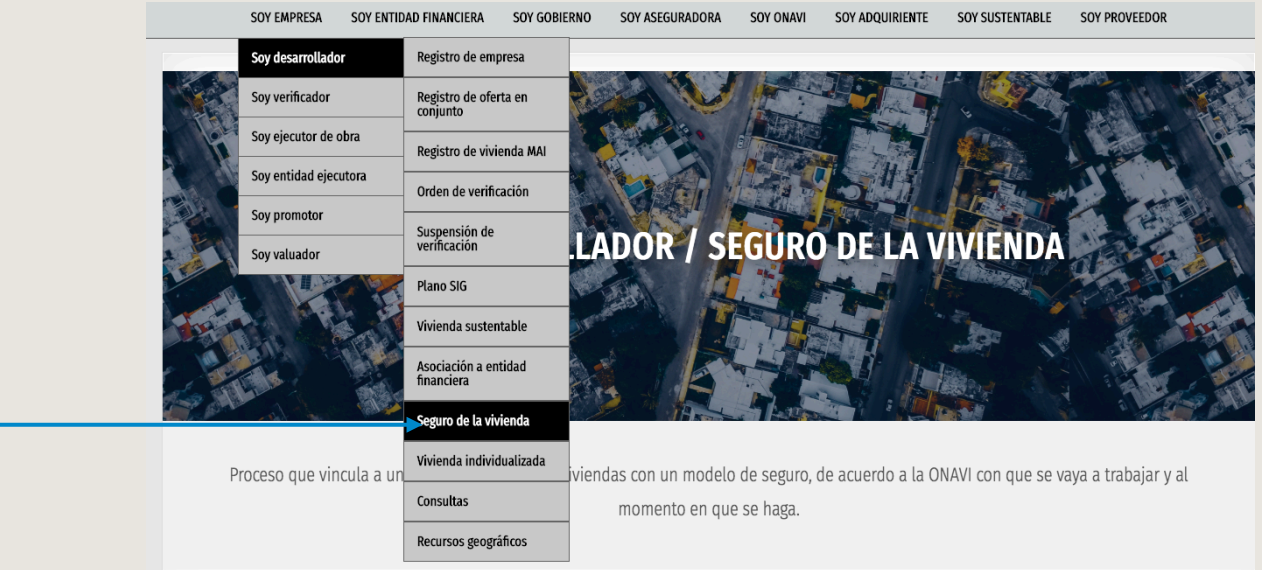

Después de ingresar dirígete al apartado de Cobertura de Calidad INFONAVIT

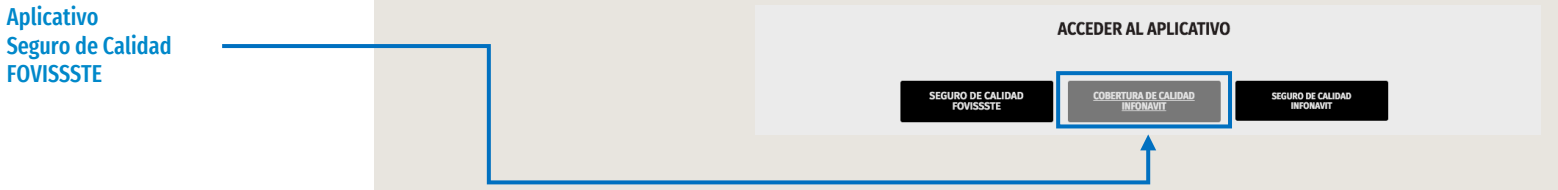

### SEGURO DE LA VIVIENDA

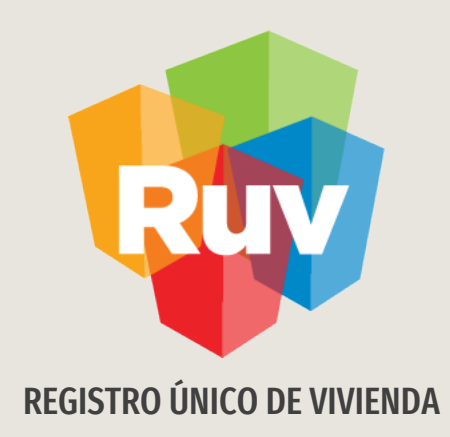

# COBERTURA DE CALIDAD INFONAVIT

DESARROLLADOR

Tecnologías y datos por el derecho a la vivienda

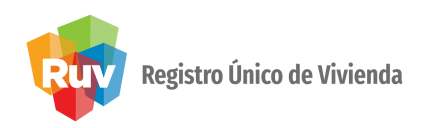

Para ingresar al apartado cobertura de calidad deberá ingresar con las credenciales de RUV. Los perfiles que cuentan con permisos para el acceso son:

- Desarrolladores
- Verificadores
- Empresas de Cobertura

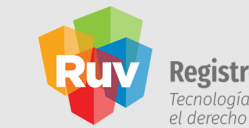

Registro Único de Vivienda Tecnologías y datos por<br>el derecho a la vivienda

ACCESO A USUARIOS

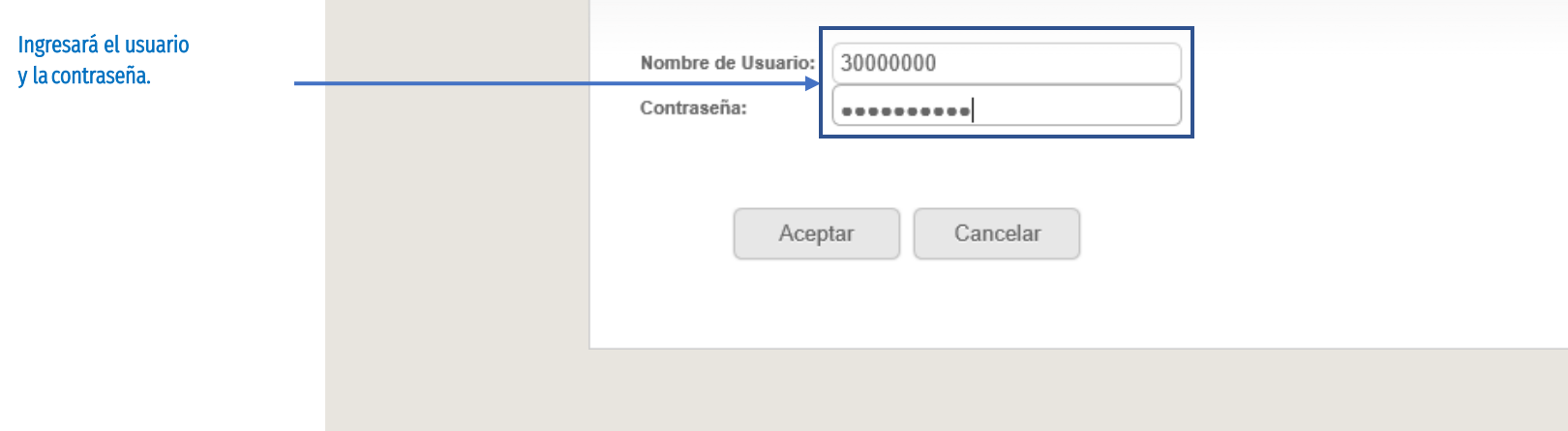

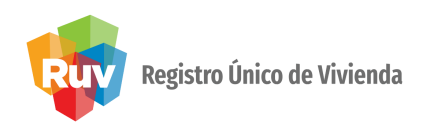

Al ingresar con el perfil desarrollador se mostrarán las órdenes de verificación susceptibles a la cobertura de calidad y se podrán realizar búsquedas por medio de los filtros\* que se presentan.

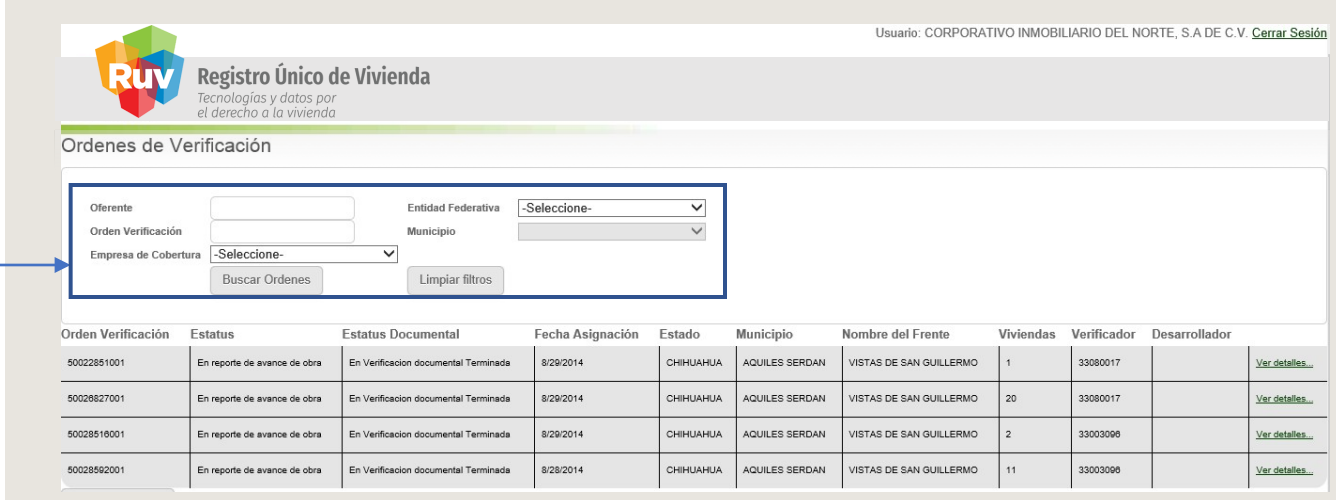

\* El filtro oferente estará deshabilitado cundo se ingrese con un perfil desarrollador.

### Ingresará los datos correspondientes.

Cancelar

 $\overline{\mathbf{x}}$ 

## COBERTURA DE CALIDAD INFONAVIT /DESARROLLADOR

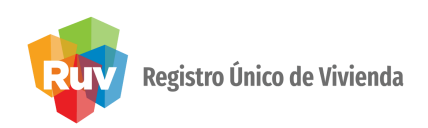

Al seleccionar el botón Exportar a Excel, toda la información de las órdenes de verificación que se presenten en la pantalla, se exportarán a un archivo Excel.

Exportar a Excel

¿Quieres abrir o quardar OrdenesVerificacion.xls (2.29 KB) desde ruv-aseguradoras.cloudapp.net?

Abrir Guardar  $\overline{\phantom{a}}$ 

Alseleccionar el botón ver detalles, el aplicativo mostrará la información de la empresa de cobertura, el desarrollador y verificador asignados a esa orden de verificados, además de los datos de contacto.

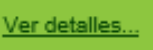

Orden de Verificaccion: 50022851001

Empresa de Cobertura Asignada GMX Tel. 54804154 y 54804035 ingenieria@gmx.com.mx

Desarrollador CORPORATIVO INMOBILIARIO DEL NORTE, S.A DE C.V. Tel. 4426-6328 kevyn007@hotmail.com

Verificador UNIDAD DE VALUACION Y SUPERVISION TECNICA, S.A. DE C.V. Tel. 414-9907 chris calderon@hotmail.com

Información de OV

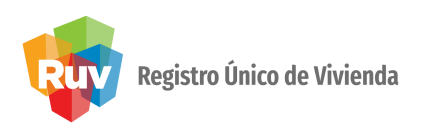

Al seleccionar el botón Ver viviendas, el sistema mostrará la información correspondiente a las viviendas de la orden seleccionada.

Ver Viviendas

Primero, se observarán los datos generales de la orden de verificación.

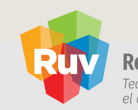

Registro Único de Vivienda Tecnologías y datos por<br>el derecho a la vivienda

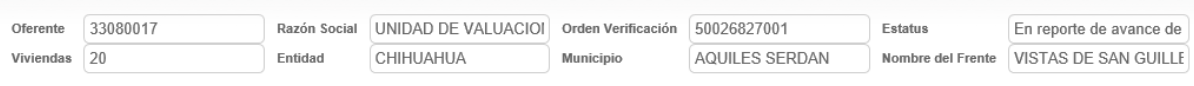

Datos de la OV

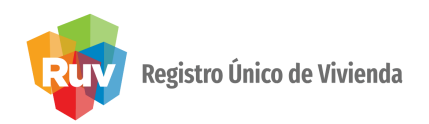

Después de la selección del botón Ver viviendas el sistema mostrará información diversa de las viviendas vinculadas a la orden de verificación, como por ejemplo: la columna de cobertura, en donde por default, todas las viviendas indicarán que sí cuenta con la cobertura. El estatus cambiará una vez que la empresa de cobertura registre alguna incidencia. En ese momento, el cambio de estatus de la cobertura cambiará a no. Una vez que el desarrollador realice la corrección solicitada en la incidencia y la empresa de cobertura la cierre, el estatus cambiará nuevamente a sí cumple.

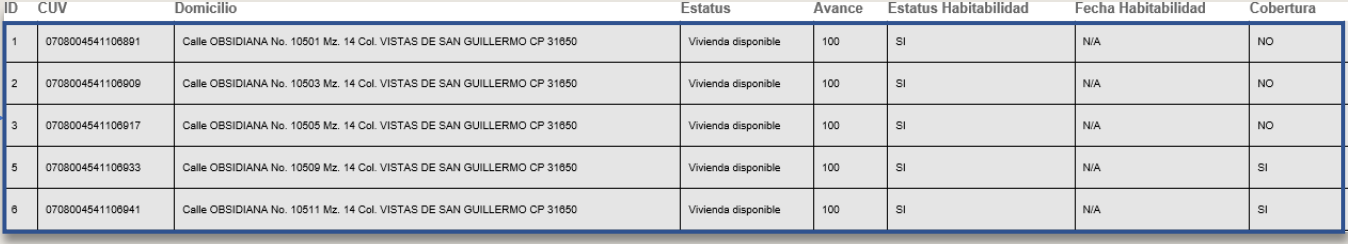

Viviendas vinculadas a una OV

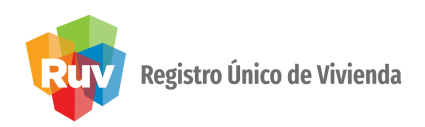

### Incidencias

Al dar click sobre el botón Ver Incidencias, el sistema le mostrará la información de todas las incidencias creadas por la empresa de cobertura.

Ver Incidencias

En la tabla que mostrará el sistema, verá la información relacionada a la incidencia creada. Se indicará el estatus de la incidencia y se podrán descargar los archivos relacionados a la misma.\*

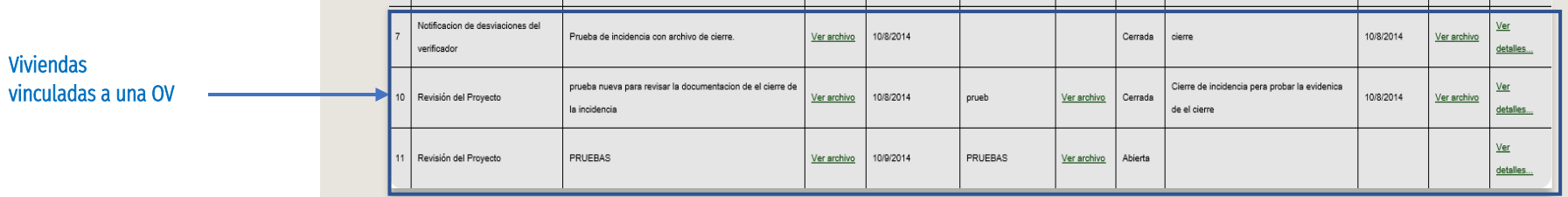

\* Esta información la podrá consultar el desarrollador y el verificador.

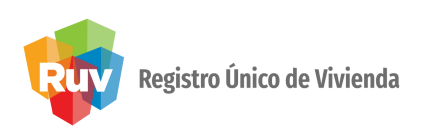

Viviendas vinculadas a una incidencia generada Al dar click sobre el botón Detalle de una incidencia, el sistema mostrará las viviendas que están relacionadas a la incidencia generada. Si la incidencia esta en estatus de Abierta indicará que las viviendas vinculadas no contarán con la cobertura de calidad.

Al momento que la empresa de cobertura cierre la incidencia, el estatus de la cobertura de las viviendas vinculadas, será nuevamente positivo.\*

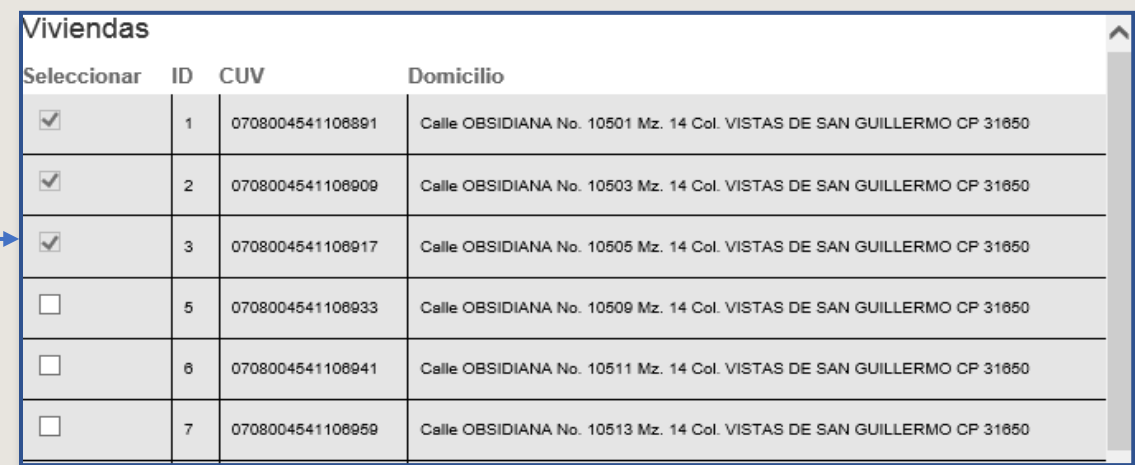

\* Esta información la podrá consultar el desarrollador y el verificador.

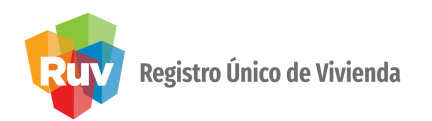

Al dar click sobre el botón Ver notificaciones, el sistema mostrará la información de todas las notificaciones creadas por la empresa de verificación.

### Notificaciones

Ver Notificaciones

En la tabla que mostrará el sistema la información relacionada a la notificación creada, se indicará la fecha de registro, fecha de detección y se podrán descargar los archivos relacionados a la incidencia.\*

Notificaciones de la Orden de Verificación

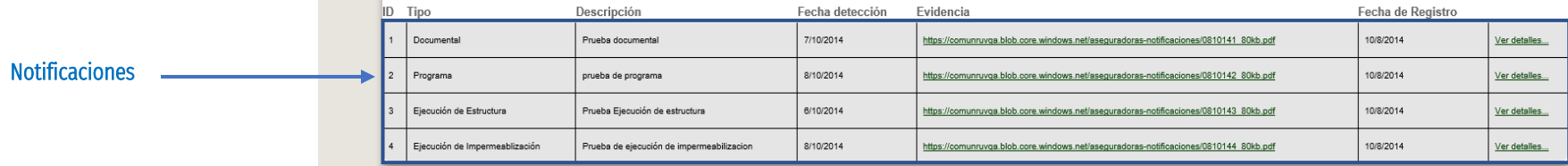

\* Esta información la podrá consultar el desarrollador y la empresa de cobertura.

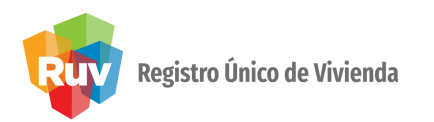

Lista de viviendas generas a una notificación

Al dar click sobre el botón Detalle de una notificación, el sistema mostrará las viviendas que están relacionadas a la notificación generada. La creación de una incidencia no cambiará el estatus de cobertura, pero notificará a la empresa de cobertura que existe una desviación en la obra.\*

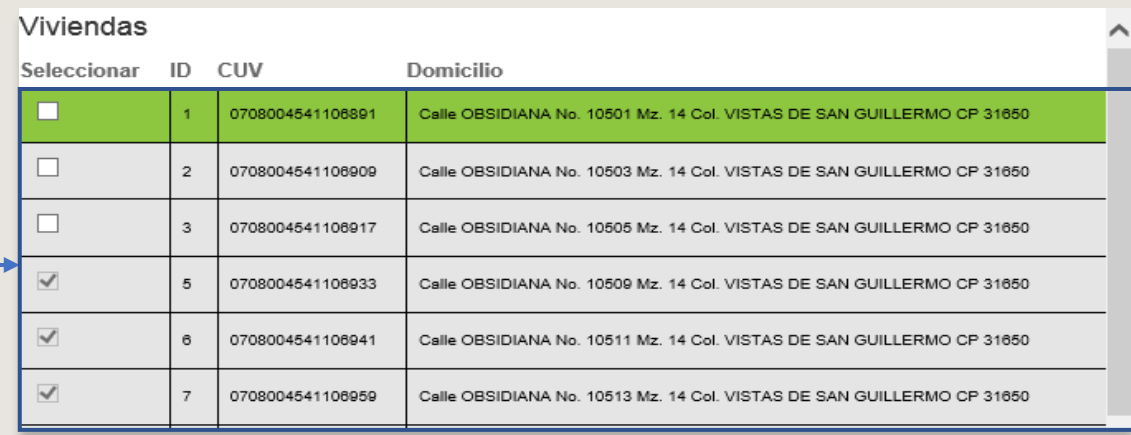

\* Esta información la podrá consultar el desarrollador y la empresa de cobertura.

### SEGURO DE LA VIVIENDA

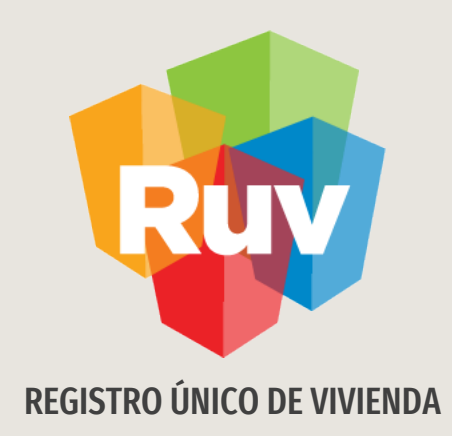

# CREACIÓN DE NOTIFICACIÓN

**Verificador** 

Tecnologías y datos por el derecho a la vivienda

## COBERTURA DE CALIDAD INFONAVIT / VERIFICADOR

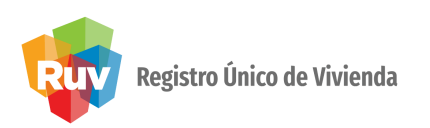

Botón notificaciones

Al dar click sobre el botón Ver notificaciones como verificador, el sistema mostrará en pantalla donde se realizará la creación de las desviaciones que el verificador encontró al realizar la verificación de obra.

Ver Notificaciones

El verificador deberá seleccionar el tipo de desviación, ingresar una descripción de la desviación encontrada, seleccionar la fecha de detección y adjuntar una evidencia de dicha desviación.

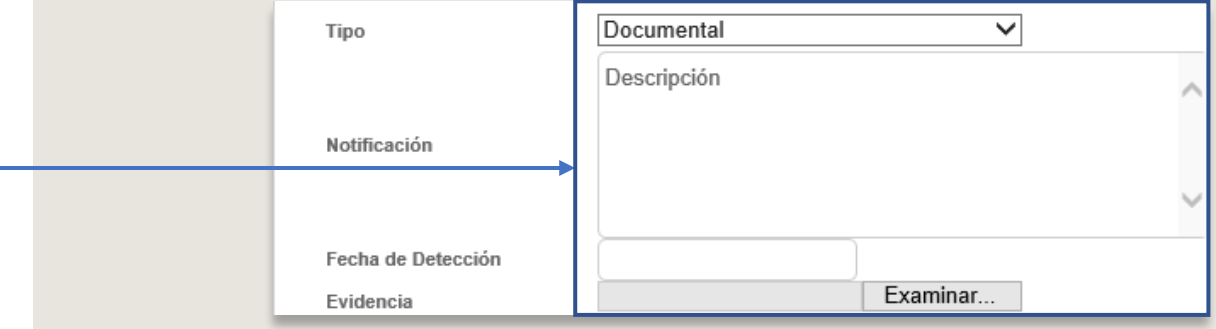

Llenado de datos de desviación

## COBERTURA DE CALIDAD INFONAVIT / VERIFICADOR

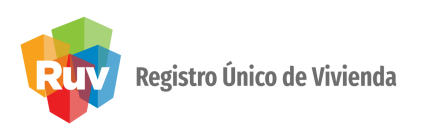

Se deberán seleccionar las viviendas que estarán vinculadas a la notificación creada y se dará click en el botón Guardar notificación. Una vez guardada la notificación, se presentarán en la tabla donde se muestren todas las notificaciones generadas.

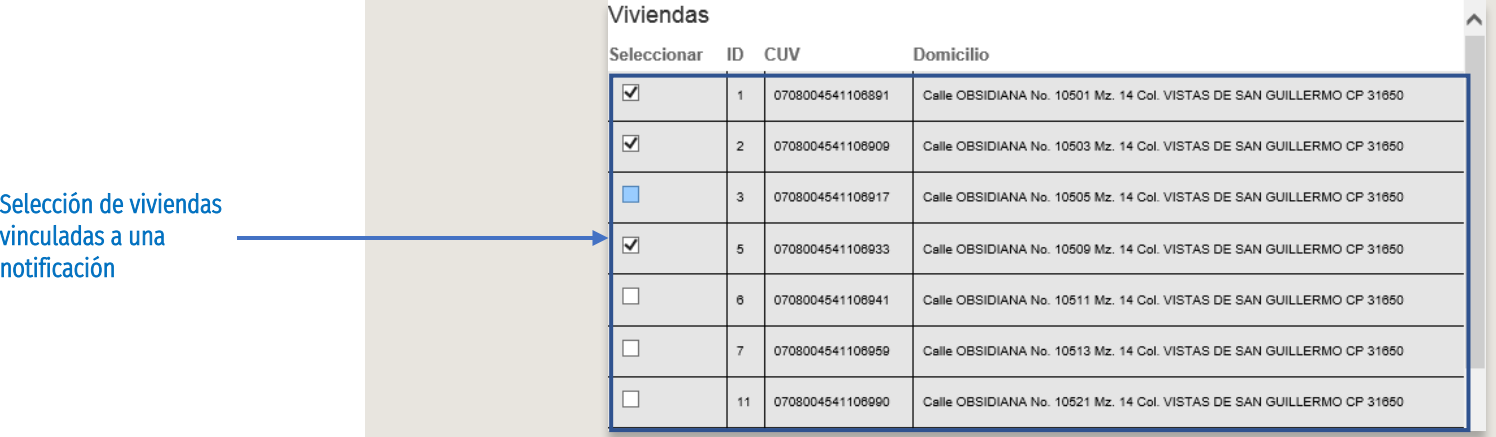

Notificaciones de la Orden de Verificación

|  | w | Tipo                           | Descripción                               | Fecha detección | Fvidencia                                                                             | Fecha de Registro |               |
|--|---|--------------------------------|-------------------------------------------|-----------------|---------------------------------------------------------------------------------------|-------------------|---------------|
|  |   | Documental                     | Prueba documental                         | 7/10/2014       | https://comunruvga.blob.core.windows.net/aseguradoras-notificaciones/0810141_80kb.pdf | 10/8/2014         | Ver detailes. |
|  |   | Programa                       | prueba de programa                        | 8/10/2014       | https://comunruvqa.blob.core.windows.net/aseguradoras-notificaciones/0810142 80kb.pdf | 10/8/2014         | Ver detailes. |
|  |   | Ejecución de Estructura        | Prueba Ejecución de estructura            | 6/10/2014       | https://comunruvga.blob.core.windows.net/aseguradoras-notificaciones/0810143 80kb.pdf | 10/8/2014         | Ver detailes. |
|  |   | Ejecución de Impermeablización | Prueba de ejecución de impermeabilizacion | 8/10/2014       | https://comunruvga.blob.core.windows.net/aseguradoras-notificaciones/0810144_80kb.pdf | 10/8/2014         | Ver detailes. |

### Notificaciones

### SEGURO DE LA VIVIENDA

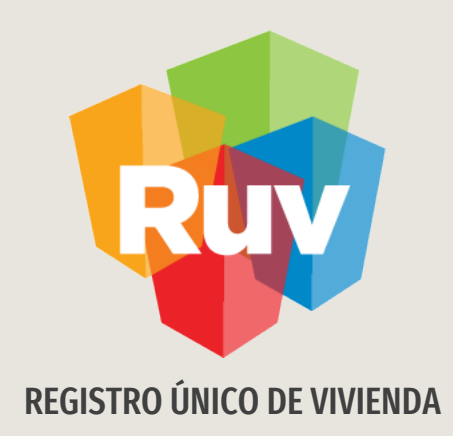

# CREACIÓN DE INCIDENCIA

Empresa de cobertura

Tecnologías y datos por el derecho a la vivienda

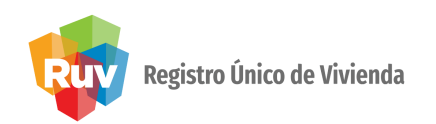

Al dar click sobre el botón Ver Incidencias como Empresa de cobertura, el sistema mostrará la pantalla en donde se realizará la creación de las desviaciones que la empresa de cobertura encuentre.

### Botón ver incidencias

incidencia

Ver Incidencias

La empresa de Cobertura deberá seleccionar el tipo de desviación, ingresar una descripción de la incidencia y las recomendaciones, podrá adjuntar una evidencia de dicha desviación y de la recomendación indicada.

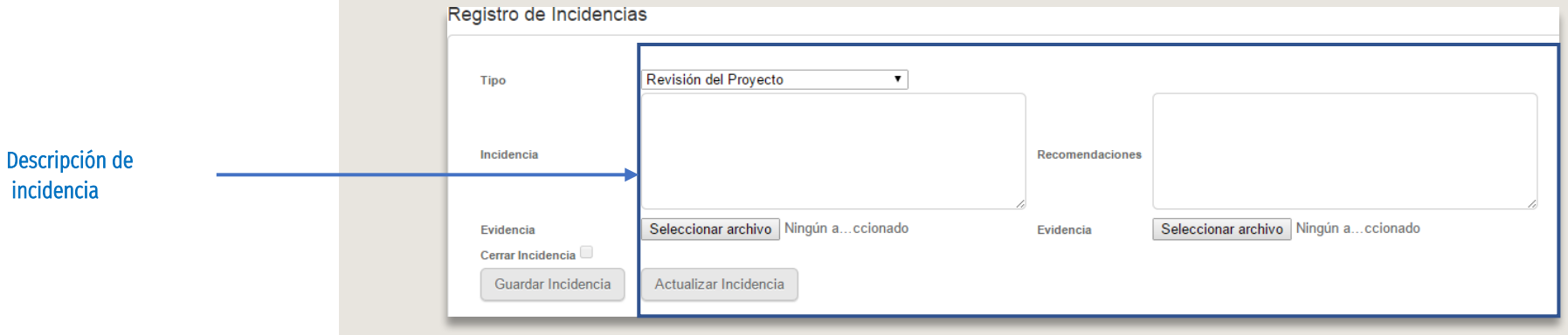

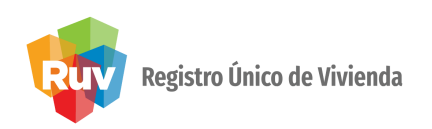

Se deberán seleccionar las viviendas que estarán vinculadas a la incidencia creada y se dará click en el botón Guardar incidencia. Una vez guardada la incidencia, se presentarán en la tabla donde se muestren todas las Incidencias generadas.

Las viviendas vinculadas a la incidencia, no cumplirán con la cobertura de calidad.

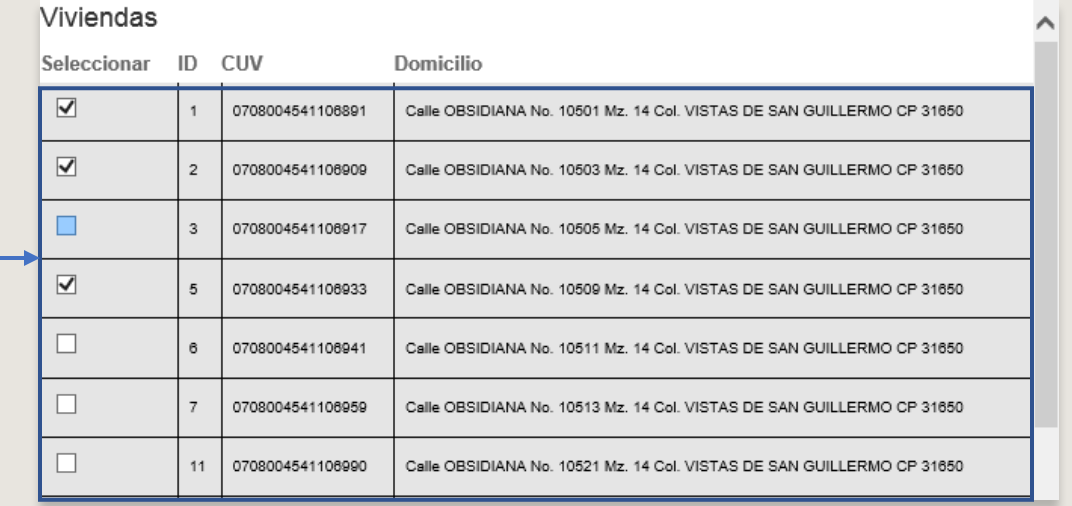

Lista de incidencias vinculadas a una incidencia

### Incidencias de la Orden de Verificación

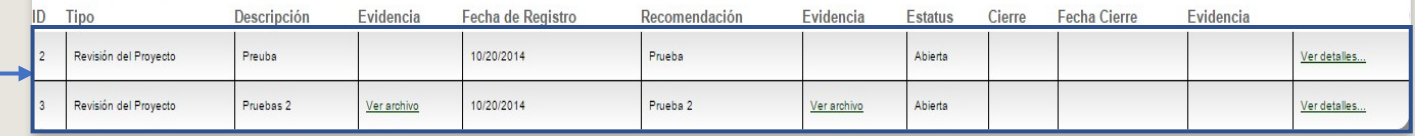

Lista de incidencias OV

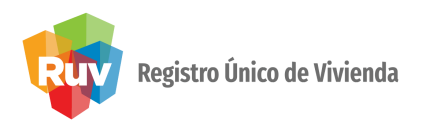

Detalles del panel de llenado registro de incidencias

Para cerrar la incidencia, en la tabla de incidencias deberá seleccionar Ver detalle en la cual se mostrará la descripción y la recomendación. Se deberá seleccionar el check de Cerrar incidencia, ahí aparecerá un cuadro de texto donde se deberá describir el por qué del cierre de esa incidencia y se podrá adjuntar alguna evidencia en formato PDF.

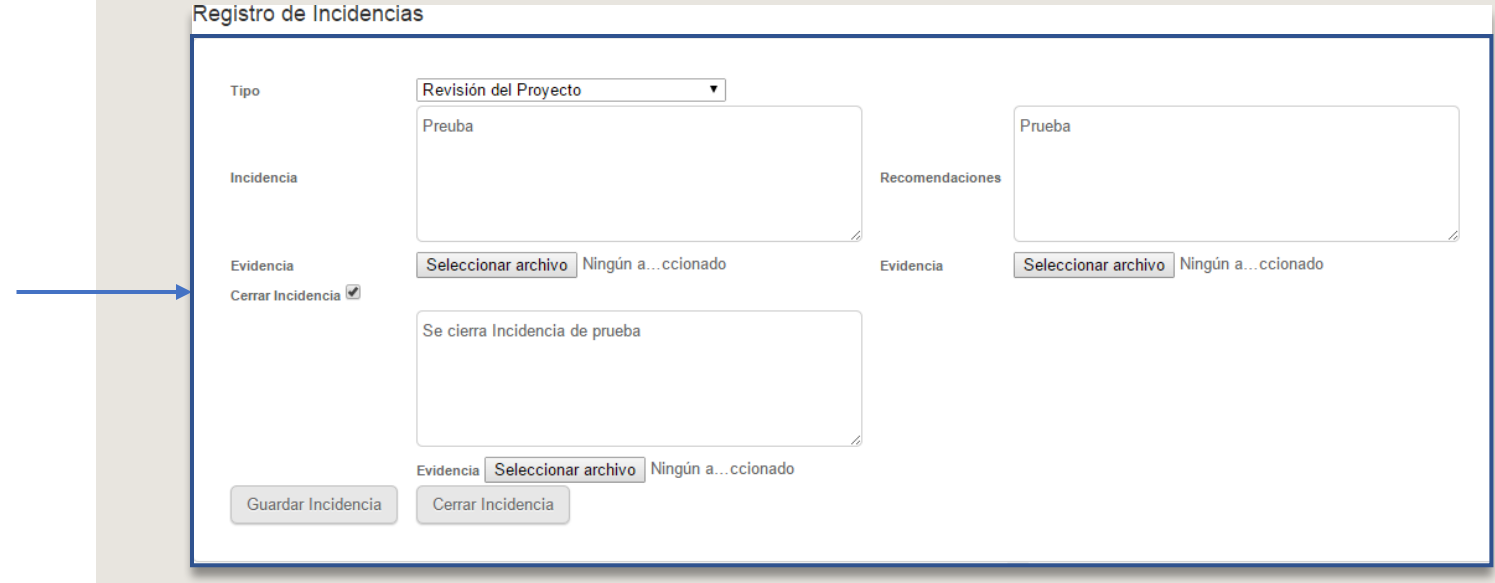

Registro Único de Vivienda

Al dar click sobre el botón Cerrar incidencia, la incidencia se cerrará y así liberará la cobertura de las viviendas vinculadas a un estatus nuevamente de cumplimiento. Se verá reflejado en la tabla de incidencias el estatus de la misma, que se encuentra en cerrada.

### Botón para cerrar incidencia

## Cerrar Incidencia

### Incidencias de la Orden de Verificación

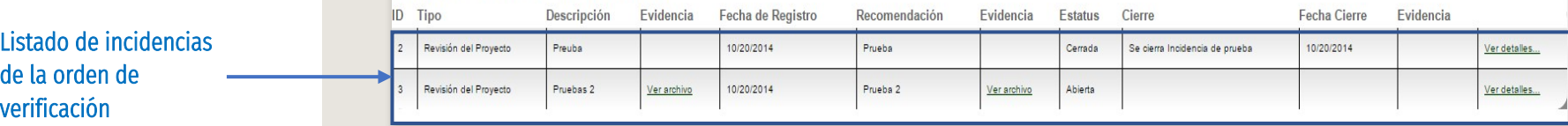

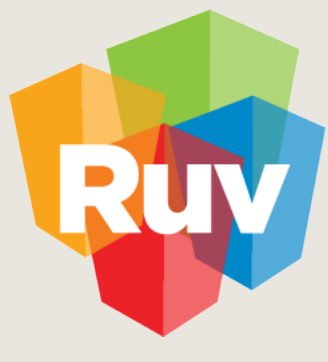

Registro Único de Vivienda

### Para cualquier aclaración o duda respecto a la Guía **COBERTURA DE CALIDAD**

Le solicitamos contactar con nosotros y con gusto le atenderemos.

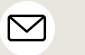

CORREO soporte@ruv.org.mx

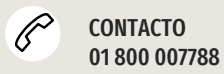

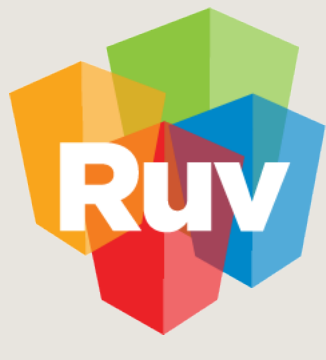

Registro Único de Vivienda

Para cualquier aclaración o duda favor de contactar con la Dirección de Operaciones